# **2022 FACCA Retreat Instructions**

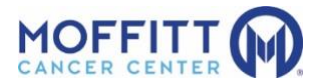

**Please read through this information first and then follow the steps to get into the site.**

FACCA Retreat Gather Town: **<https://gather.town/app/ZvVd6CjcraQfONaS/FACCA>** Keynote Presentations Webinar: **<https://moffitt.zoom.us/j/91606445275>**

**The Opening and Closing Sessions and ALL presentations will be conducted via a Zoom/Webinar.** *(Remember during a Webinar only presenters can be heard. Other participants will be muted.)*

**Gather Town will be used for the Poster, Networking and all Breakout Sessions.** *(In Gather Town participants will only be muted in the Keynote Hall unless you are close to other attendees.)*

**1. We suggest you start by logging into the Gather Town Site via Chrome or Firefox. (instructions and tips follow)**

**2. Access the Zoom/Webinar from anywhere in the Keynote Hall by pressing "X" on your keyboard. (You can also access the Webinar using the link above.)**

**IMPORTANT: Please CLOSE the Webinar BEFORE returning to Gather Town each time you go to a Breakout, Poster or Networking session. Then reopen the Webinar each time you need to return to a Presentation.** 

**IMPORTANT for UFHCC and SCCC: Be sure you have signed in to Zoom from your home site – AND – when joining the Webinar look for the small box that says "join as an attendee" otherwise you won't be able to join.** 

## **Gather Town INSTRUCTIONS:**

- 1. **Log into Gather Town from Chrome or Firefox ONLY. Other browsers will not work properly.** (Ignore the error message: "It looks like we are having trouble connecting to our servers." Just be patient.)
- 2. **Make a Virtual You:** Create a virtual you!
- 3. **Turn on your camera & mic:** When you first enter Gather Town (using Chrome or Firefox), you will see a pop-up asking for camera and microphone access permissions. Select **Allow.**.
- 4. **Naming Convention:** Make it easier for your peers to find you! Put (UF), (SCCC) or (MCC) after your name. EX: John Doe (UF) or (Jane Smith (SCCC) or Jim Jones (MCC)
- 5. Follow the tutorial steps (or ignore tutorial) then click on the **oblong spot to "Join the Gathering**". This will take you to the Main Lobby of the FACCA venue.
- **6. Walk around: Use the arrow keys on your keyboard to move around.** 
	- **a. Talking to People:** To talk to other attendees in the space, walk up to them! Your video and camera will automatically connect. Remember! If you walk away mid-sentence, just like in reality – no one can hear you!
	- b. **There are FIVE areas in the venue:**

The Main Lobby (where you first arrived).

Tutorial Rooms where you can get help

- The Keynote Hall where you will press "X" on your keyboard to activate the Webinar A Poster Room (Walk to a poster and press "x" to open or close a poster.)
- A Breakout area where you will find Breakout Rooms A, B, C and D
- c. Occasionally signs and objects in the space will prompt you to press X for more information. This

allows you to "interact" with the object, view a poster, or open Webinar site (in the Keynote Hall)..

# **Want to find someone or Need Help?**

7. Once in Gather Town if you need help or want to find someone, look at the bottom left corner of your screen for

the "people" icon**.** Click on the people Icon and look for who you want or anyone named **"Need Help".** 

Click on that person's name, then select the bottom option **"FOLLOW".** This will take you directly to someone who can help. You will also need to "**STOP FOLLOWING**".

- 8. **Watch a Video:** FACCA Participants are strongly encouraged to review the following materials prior to joining the online conference.
	- a. **Gathertown Basics:**
		- <https://support.gather.town/help/gather-basics>
	- b. **Gathertown Video Walkthrough:** <https://www.youtube.com/watch?v=2Cvtk0K8h1E>

## **Having Troubles? Tech Problems?**

### **Basic Help:**

- 1. Stuck on the log-in screen? Be patient, it can take up to 10 minutes for computers using a VPN to access the platform.
- 2. Stuck in a room in Gather Town? Find/Follow a Help Person or Click your name badge at the bottom of the screen and "Respawn".
- 3. Have you restarted or turned your computer off lately? Restarting your computer does a world of good.
- 4. Gather Town only works in Chrome or Firefox. It does not work in Safari, Edge, Internet Explorer, or any other Browser.<https://support.gather.town/help/browser-settings>
- 5. **Mac users must provide Gather with permission to use Mic & Camera via Settings**. Read more here:<https://support.gather.town/help/system-permissions>

# **Audio/Video or Performance Issues**

- Refresh your browser.
- Switch to Chrome if you are not using it already.
- Check [browser settings and permissions](https://support.gather.town/help/setting-browser-permissions) to allow microphone and camera.
- Close any other applications that use your mic or camera.
- Check [system settings and permissions](https://support.gather.town/help/system-permissions) (Macs) to allow screen recording, microphone, and camera.
- Turn off or close all other A/V connections.
- Disable [VPN/firewall](https://support.gather.town/help/vpn-firewall) or ask your IT to whitelist Gather.
- Disable any unnecessary browser extensions.
- Disconnect from external monitors.
- Test [User Settings](https://support.gather.town/help/user-settings-overview) (Ctrl+P or Cmd+P):
	- o Turn **on** Auto Idle Mute.
		- o Turn **off** SmartZoom.
		- o Turn **off** Smooth Movement.
		- o Turn **off** HD Video Quality.
		- o Turn **on** Original Audio.

#### **Black or White Screen Issues:**

- Respawn into the Space. This can be done by clicking the oblong circle with your name at the bottom of your screen.
- Hard refresh your browser (hold **Shift** key and press refresh button on browser).
- Check the Mapmaker to make sure the background has not been deleted or resized. (If the background is white in Mapmaker, your original background has likely been deleted.)
- [Clear your browser cache.](https://www.digitaltrends.com/computing/how-to-clear-your-browser-cache/)
- See [All I see is a black screen—what do I do?](https://support.gather.town/help/help-black-screen) for screenshots of black screen issues.

#### **Still Having Issues?**

In Gather Town, look for a "Need Help" person. Ask to "Follow" them which will take you right to someone for help. Moffitt employees can also reach out via Zoom Chat. Other:

- Sandy Moore (813) 745-6606
- Susan Sharpe [Susan.Sharpe@moffitt.org](mailto:Susan.Sharpe@moffitt.org)
- Keri McAlpine [Keri.McAlpine@moffitt.org](mailto:Keri.McAlpine@moffitt.org)
- Tina Shinkovich (813) 293-0482

#### • Meg Blount [meg.blount@moffitt.org](mailto:meg.blount@moffitt.org)

Issues connecting to Zoom links? Connect using the links below

- Keynote presentation webinars:<https://moffitt.zoom.us/j/91606445275>
- Metabolism Breakout Room D:<https://moffitt.zoom.us/j/94430278216>

#### Moffitt Technical Support:

- [Manny.Rodriguez@moffitt.org](mailto:Manny.Rodriguez@moffitt.org)
- [Anthony.Augustine@moffitt.org](mailto:Anthony.Augustine@moffitt.org)

Disclaimer: Moffitt IT is limited to providing support up to the point of connecting to Gather Town. Gather Town is not owned or supported by Moffitt Cancer Center.